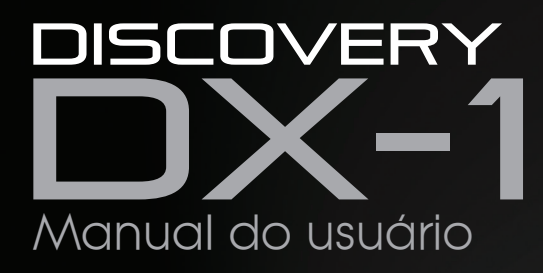

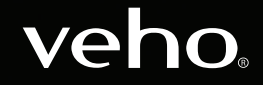

VMS-006-DX1

# Introdução O que está na caixa?

O microscópio Veho DX-1 permite explorar o mundo microscópico. Altamente útil para estudantes, professores, pesquisas de laboratório, análises médicas, serviços de reparo ou amadores.

Por favor, dedique um momento para ler este manual para garantir que você obtenha o máximo do microscópio. Mantenha este manual seguro para referência futura.

Antes de usar o microscópio, leia as precauções de segurança abaixo. Sempre garantir que a unidade seja operada corretamente:

- O microscópio DX-1 não é à prova d'água
- Use e armazene em ambiente fresco e seco (-5°C 50°C), evite usar em condições úmidas
- Não aponte a lente para o sol ou uma fonte de luz forte, isso pode danificar o microscópio
- Evite tocar na lente, a menos que esteja com o pano de limpeza fornecido
- Não olhe diretamente para os LEDs; eles podem danificar seus olhos

Se você precisar de ajuda ou tiver alguma dúvida sobre o microscópio DX-1, entre em contato conosco através do nosso chat ao vivo em nosso site:

veho-world.com

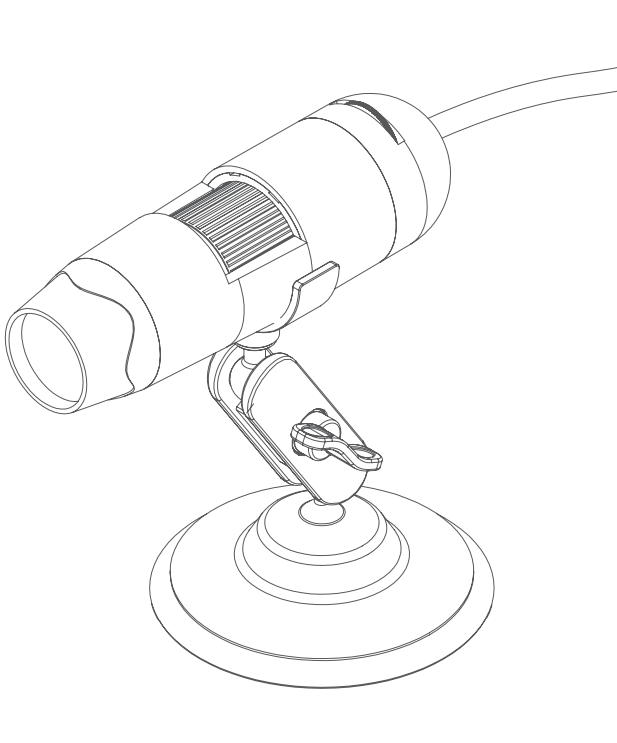

- $\blacksquare$  Microscópio Veho DX-1
- $\Box$  Suporte de berço ajustável
- $\blacksquare$  CD de software
- $\Box$  Guia de início rápido
- Régua de calibração
- Pano de limpeza

### Montagem do microscópio DX-1

### Guia para o microscópio DX-1

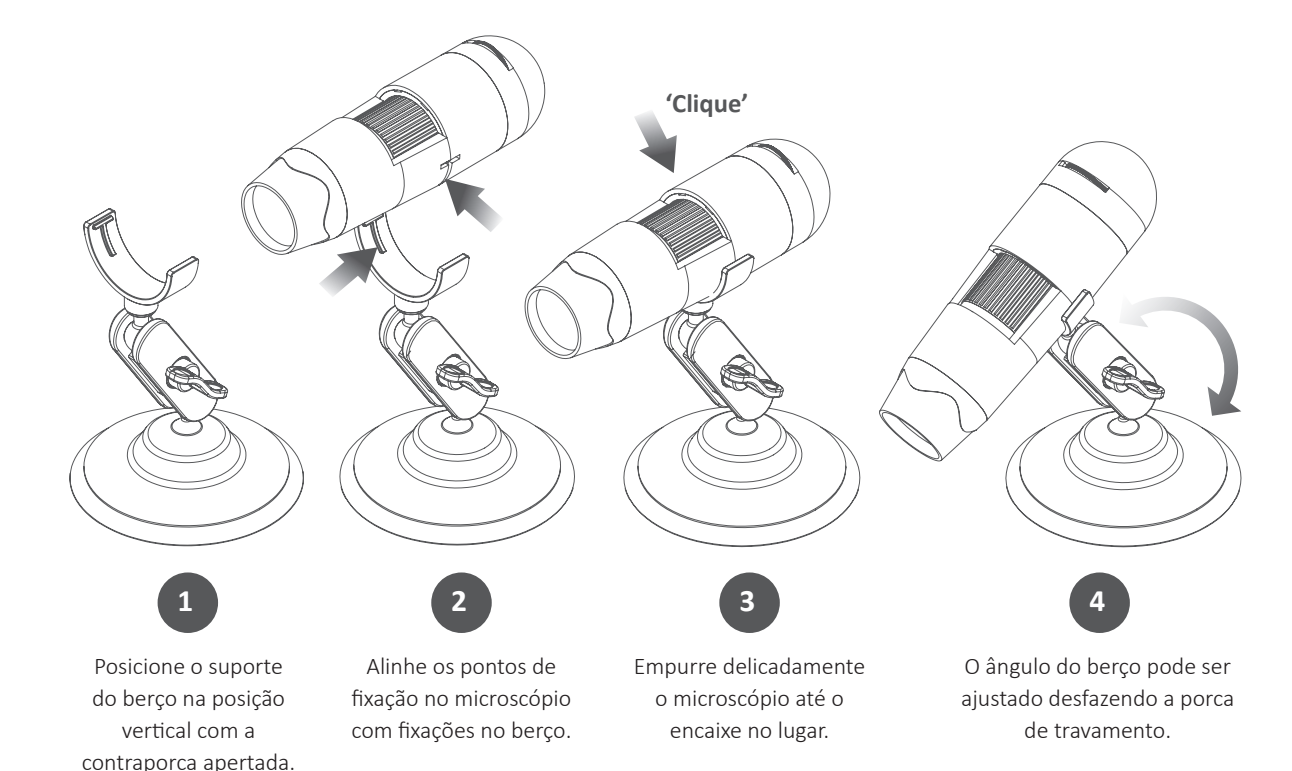

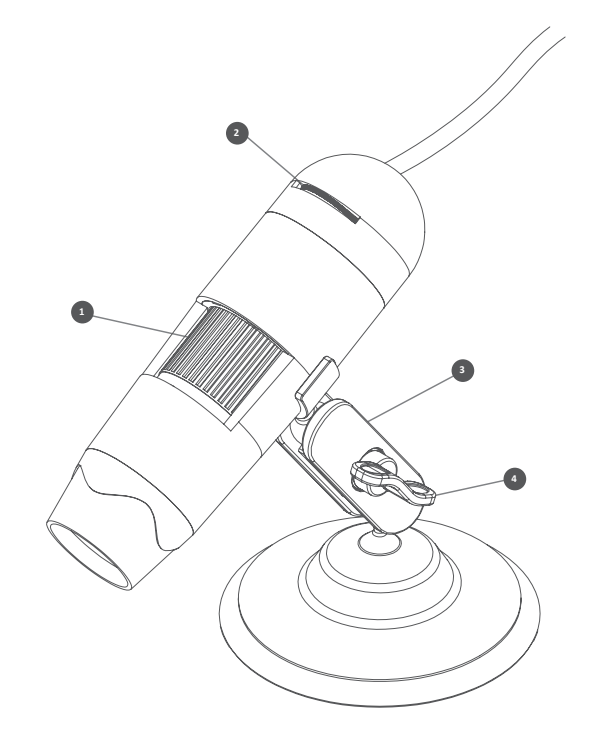

- **Roda de foco** Ajusta o foco do microscópio **1** no objeto
- **Roda de brilho** Ajuste o brilho dos 8 LED's **2**
- **Suporte de berço** Suporte de liga totalmente ajustável
- **Porca de travamento** Solte para ajustar o **4**ângulo do suporte, uma vez na posição aperte a porca

#### Instalando o software do microscópio

### Conectando o microscópio DX-1

Para instalar o software Micro Capture Plus, use o CD de software fornecido ou visite a área de download do nosso site em:

# veho-world.com/downloads

Depois de baixado em sua área de trabalho, clique duas vezes no botão de instalação para "Micro Capture Plus" e aceite a instalação do software em seu PC; a instalação será iniciada.

#### **Requisitos do sistema operacional**

- $\blacksquare$  Windows 7/8/10 Mac OS - 10.12 e posterior
- $P4 1.8$  ou acima
- RAM 1GB
- n Memória de Vídeo 126M
- $\blacksquare$  Porta USB 2.0

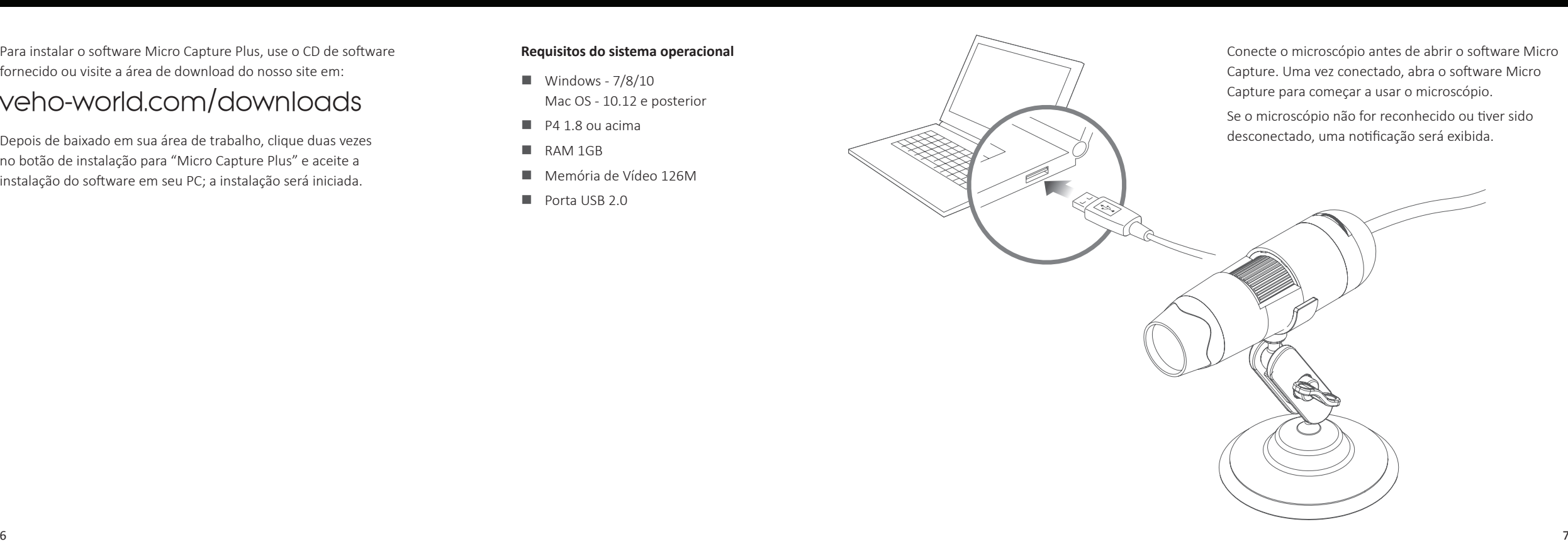

### Focando o microscópio

#### Usando o software

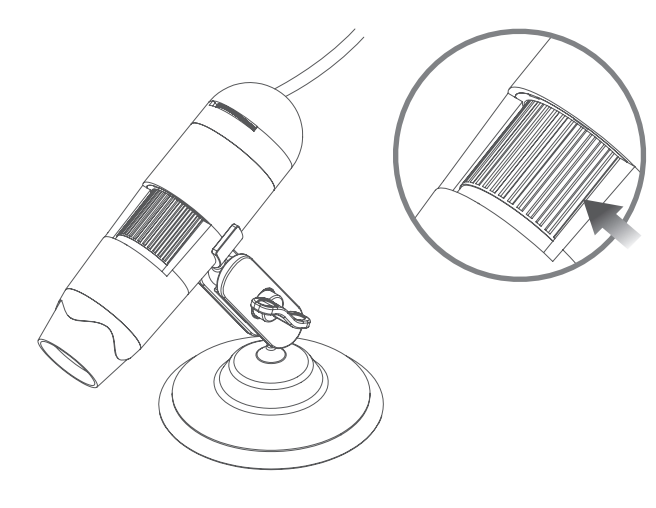

Para focar o microscópio, gire a roda de foco na frente do microscópio; no sentido horário para aumentar o zoom ou no sentido anti-horário para diminuir o zoom. Usando o software, você poderá ver na tela se o DX-1 está focado.

Capture uma foto estática ou um vídeo em qualquer momento ao usar o microscópio, use os ícones ou o menu suspenso no software Micro Capture Plus.

Configuração e preferências também podem ser ajustadas dentro do software, estas incluem:

- **n** Resolução
- $\blacksquare$  Data e hora
- $\blacksquare$  Idioma da interface
- $\blacksquare$  Modo tela cheia
- Temporizador para captura de foto / vídeo

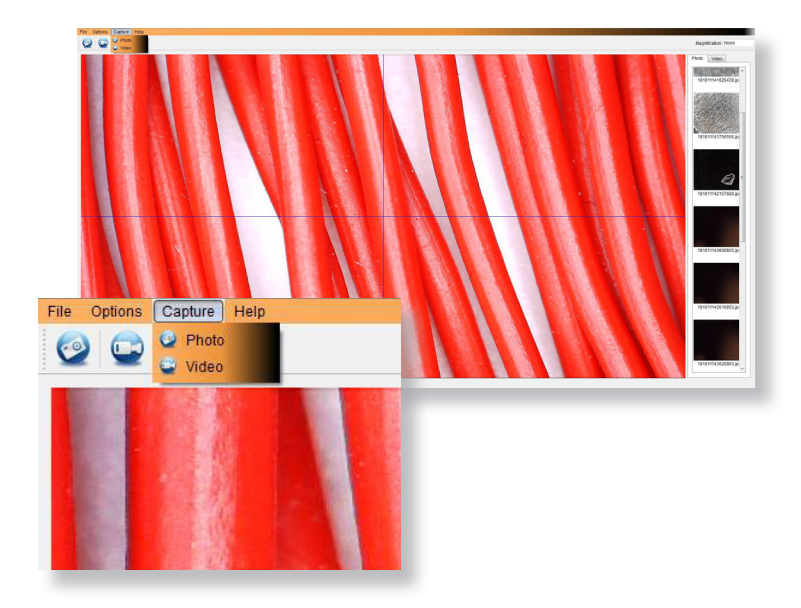

#### Calibração e Medidas

#### **Calibração**

Certifique-se de que "Display Crossing" esteja ativado, vá para "Options> XY Guide> On / Off".

O microscópio será o padrão para cruzar "Ligado", recomendamos que este seja deixado ligado.

**Passo 1** Foque o microscópio na régua de calibração fornecida, ajuste a roda de ampliação até que a imagem esteja clara. Tire uma foto da área selecionada quando as linhas da régua estiverem paralelas às guias XY azuis, como mostrado na imagem.

**Passo 2** Clique duas vezes na imagem capturada para entrar na interface de medição.

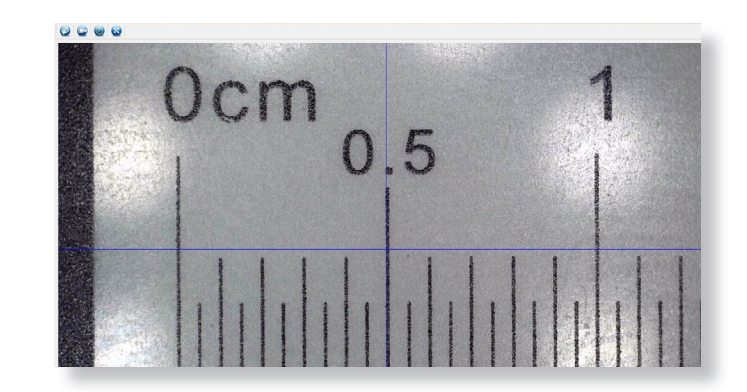

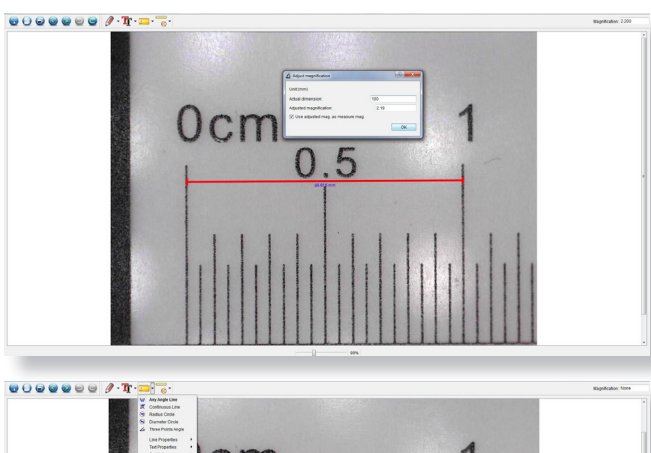

 $\Xi$ Jcm  $0.5$ 

Passo 3 Quando a imagem estiver aberta, clique no ícone de calibração. Usando o mouse, clique nos pontos inicial e final; você deve saber a distância entre os pontos (usando a régua). Uma caixa de diálogo será exibida, insira o valor exato da medida em "Dimensão real". O software irá calibrar automaticamente a taxa de ampliação. Clique em "OK" e a taxa de ampliação ajustada será exibida no canto superior direito.

**Passo 4** Agora, usando "Any Angle Line", sob o ícone de medição, meça a mesma distância novamente. Se o valor medido é aproximadamente o mesmo que o valor real, a calibração foi bem sucedida.

#### **Medições**

Clique duas vezes na imagem para entrar na interface de medição. No ícone "Medição", escolha uma das seguintes opções para medir.

**Any Angle Line Measurement** Clique e segure de um ponto e arraste para o próximo ponto, depois solte.

**Medição Contínua de Linhas** Permite medir qualquer comprimento contínuo. Clique, segure e arraste de um ponto para outro, depois solte.

**Medição do Círculo do Raio** Clique, segure e estenda para o raio escolhido. O raio, a circunferência e a área do círculo serão calculados.

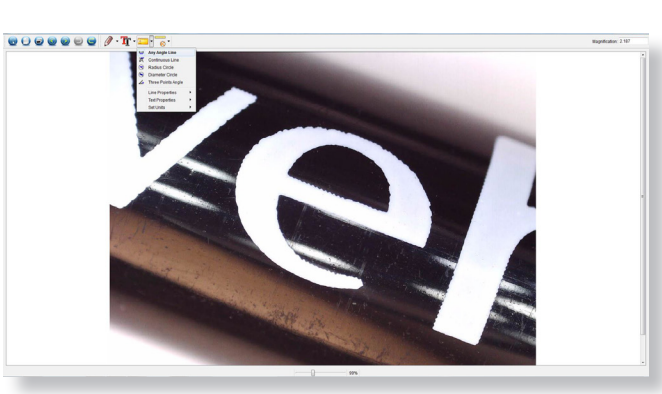

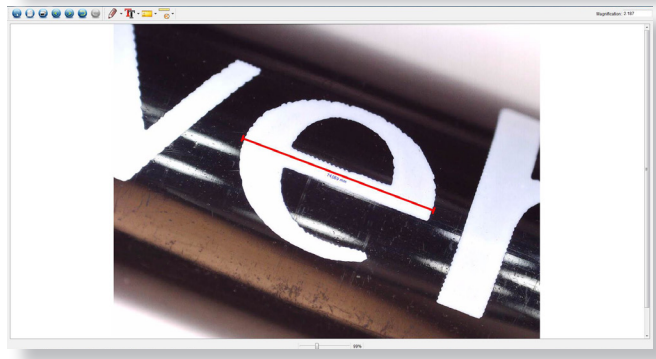

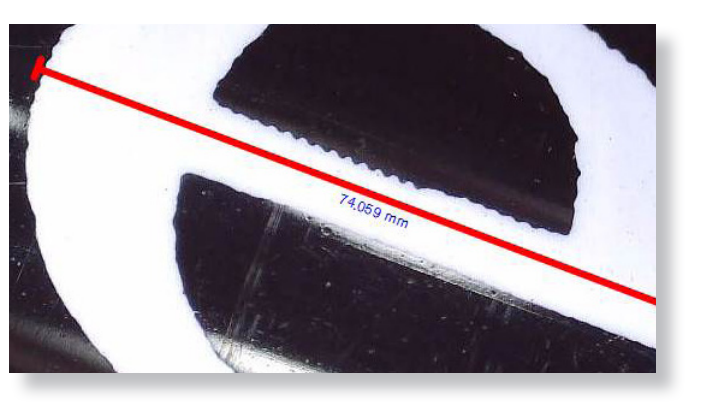

#### **Medição do Círculo de Diâmetro**

Clique, segure e estenda para o diâmetro escolhido. O diâmetro, a circunferência e a área do círculo serão calculados.

#### **Medição do ângulo de três pontos**

Selecione três pontos, os valores do ângulo serão calculados e exibidos.

### Adicionando desenho e texto

#### **Alterar calibração**

Siga as etapas abaixo para alterar as configurações de calibração.

- 1. Clique duas vezes para abrir a imagem, clique no ícone "Calibração", selecione "Redefinir ampliação" e, em seguida, "Redefinir ampliação da imagem". Em seguida, inicie a calibração novamente.
- 2. Alterar a taxa de ampliação e capturar várias imagens, clique na imagem para entrar na interface de medição. Selecione 'Set Magnification' e 'Set Picture Magnification', uma caixa de diálogo aparecerá; insira a taxa de ampliação escolhida e clique em "OK".
- 3. Se você quiser usar a mesma taxa de ampliação para capturar imagens, clique em "Definir ampliação" e em "Definir ampliação da captura" para salvar as configurações. Todas as imagens usarão a mesma taxa de ampliação.

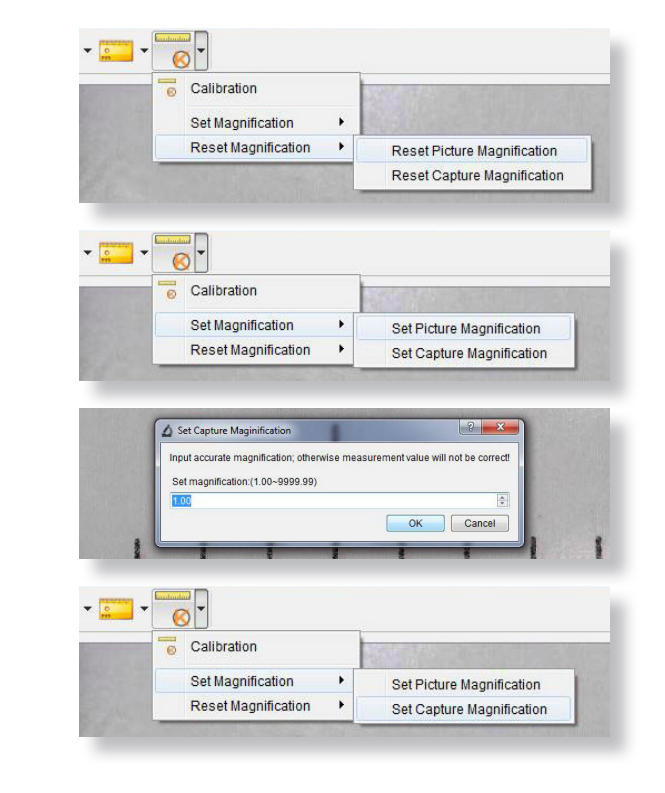

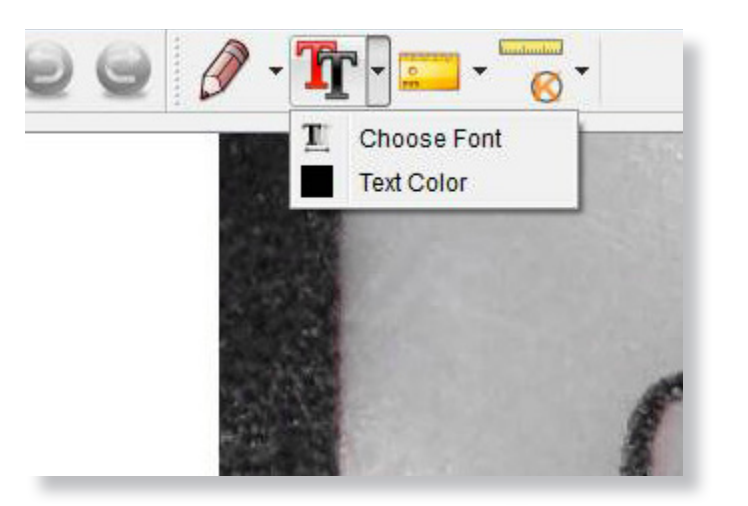

Você pode anotar imagens capturadas usando o desenho ou adicionar recursos de texto; isso é útil ao usar para análise posterior.

- 1. Clique no ícone de lápis para exibir a lista suspensa de desenhos. Selecione sua ferramenta preferida e comece a desenhar na imagem.
- 2. Clique no ícone de texto para adicionar a gravação à sua imagem capturada. Na lista suspensa, selecione sua fonte, tamanho e cor de texto preferidos.

# Especificações

# Solução de problemas

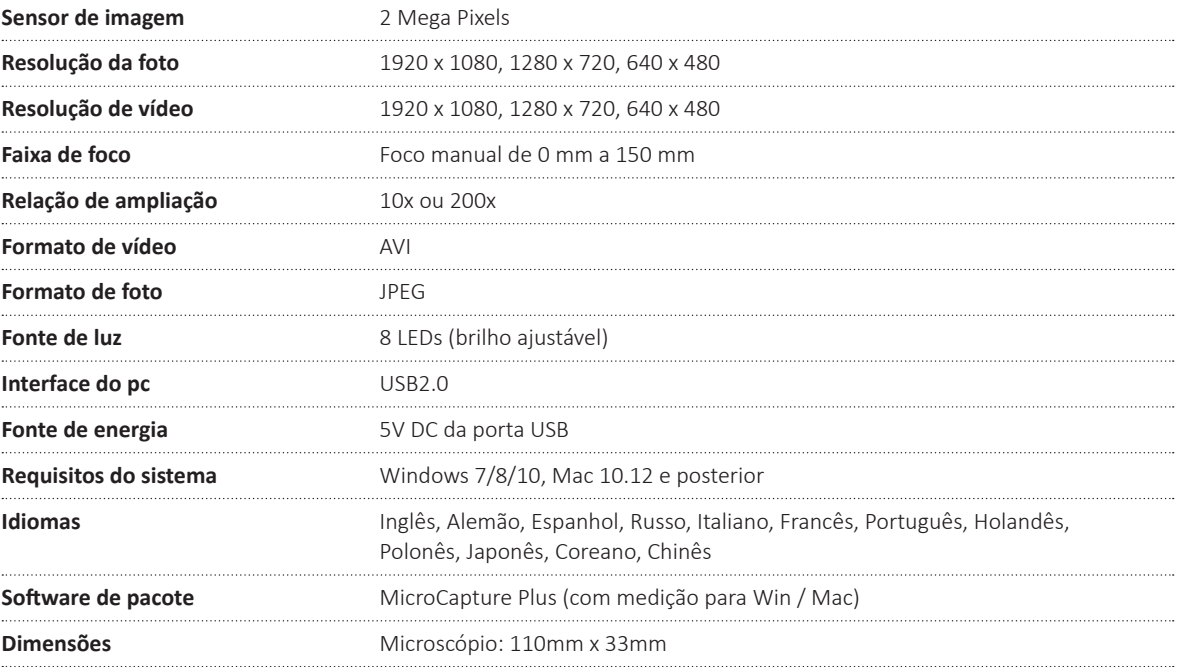

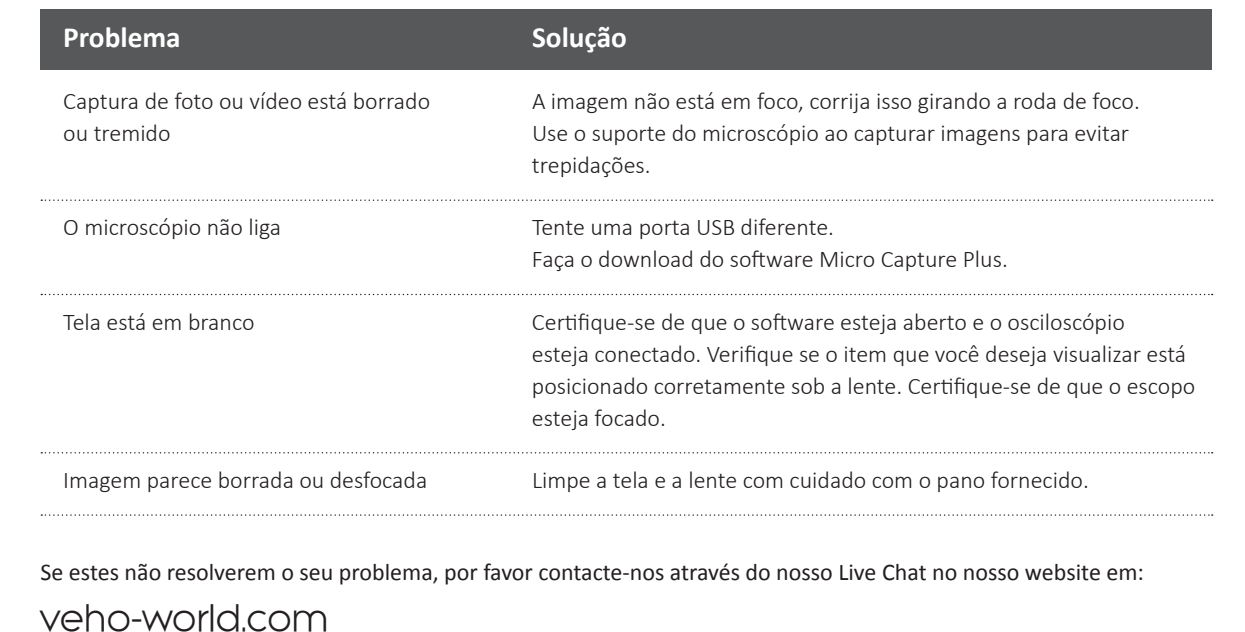

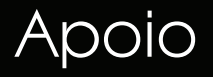

No caso de você precisar entrar em contato com a Veho para obter suporte ou solução de problemas para o seu microscópio Veho DX-1, entre em contato conosco pelo nosso Live Chat em nosso site:

veho-world.com

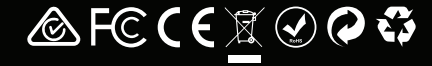